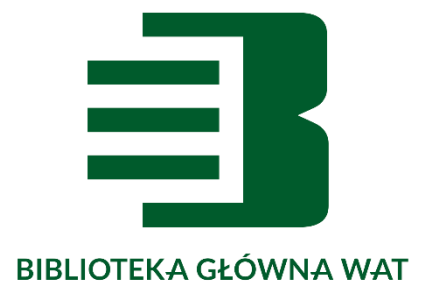

# **Logowanie, wyszukiwanie i zamawianie książek w katalogu online Biblioteki Głównej WAT**

Opracowanie: Ośrodek Informacji Naukowej i Promocji Biblioteki Głównej WAT e-mail: [oin@wat.edu.pl](mailto:oin@wat.edu.pl) tel.: 261 839 396

2022/2023

# **LOGOWANIE**

### **Krok 1**

### Wybieramy zakładkę Zaloguj

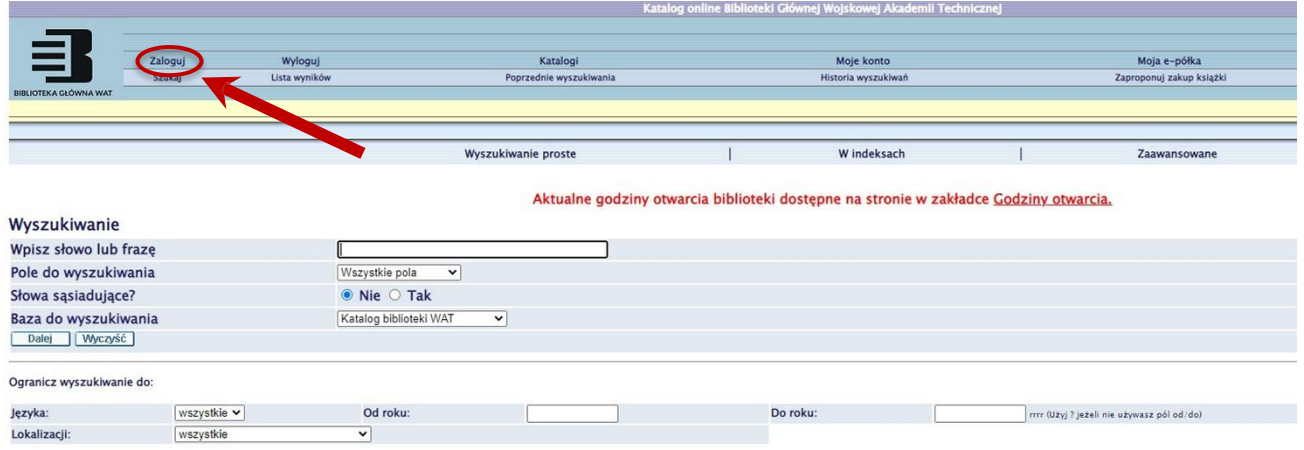

### **Krok 2**

Logujemy się wpisując:

#### **Login**: PESEL

**Hasło**: przy pierwszym logowaniu – imię ojca lub imię czytelnika. Po zalogowaniu hasło należy zmienić. \*

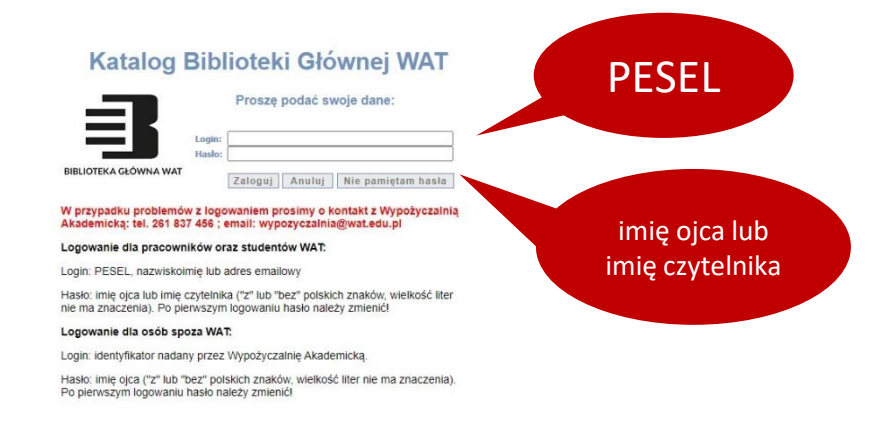

\* W przypadku problemów z logowaniem prosimy o kontakt z Wypożyczalnią Akademicką tel. 261 837 456

### **Krok 3 Widok konta**

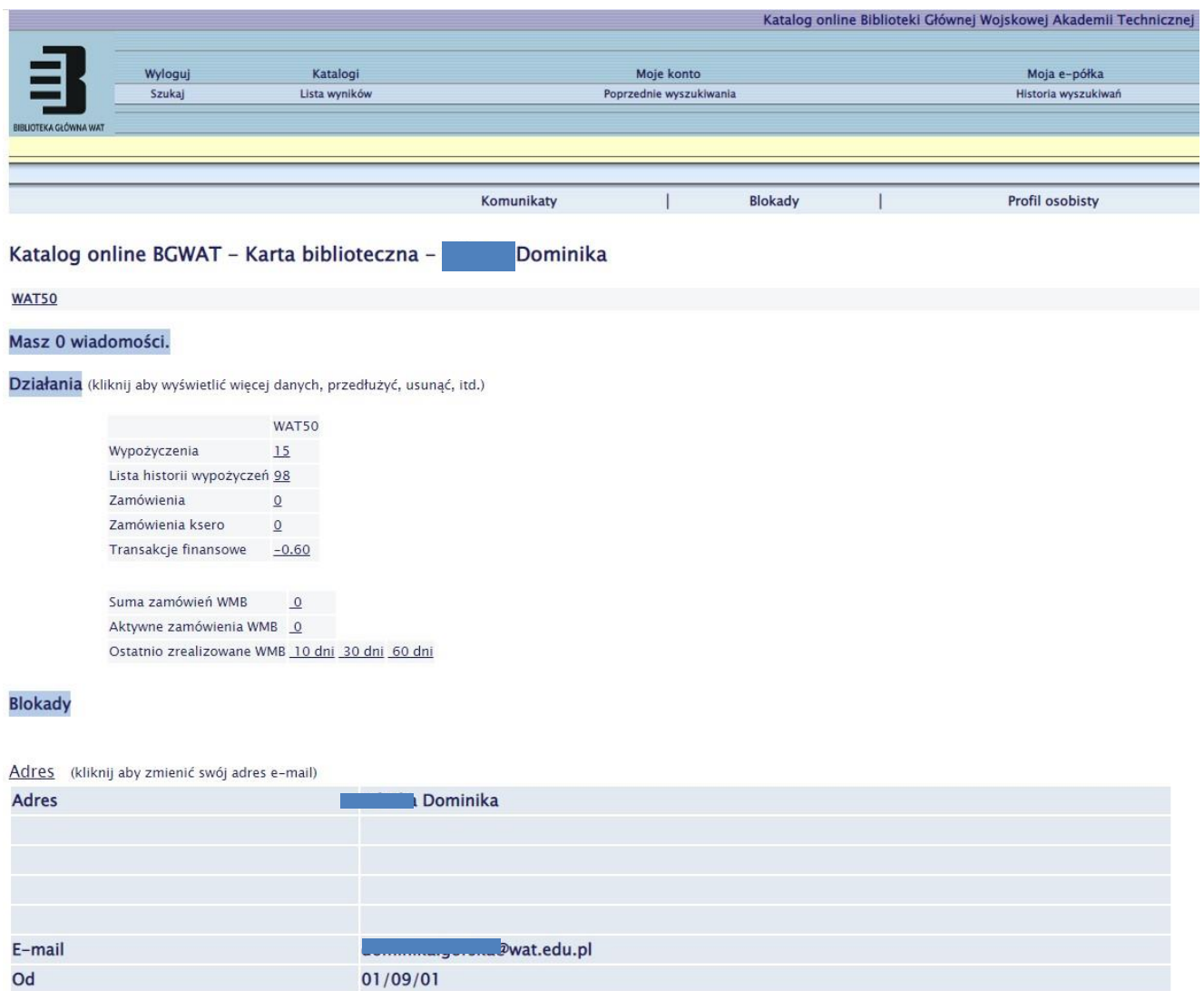

Zalogowany użytkownik może:

- zamówić książkę,
- sprawdzić stan swojego konta,
- sprawdzić terminy zwrotów książek,
- przedłużyć wypożyczenia,
- zmienić hasło,
- sprawdzić historie wypożyczeń.

**WAŻNE:** Należy podać aktualny adres emailowy, gdyż na ten adres będą przychodziły wszystkie powiadomienia z Biblioteki.

# **WYSZUKIWANIE I ZAMAWIANIE KSIĄŻEK ONLINE**

### **Krok 1**

W katalogu online można wyszukiwać m.in.: książki, czasopisma, materiały konferencyjne oraz normy. Przeszukiwanie katalogu NIE WYMAGA LOGOWANIA!!!

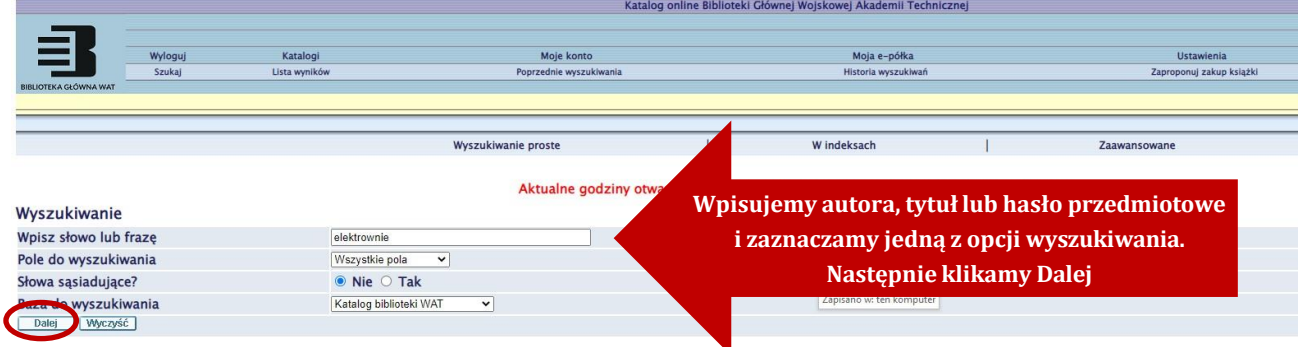

### **Krok 2**

W wynikach wyszukiwania pojawi się lista pozycji z informacją o ich lokalizacji, możliwości wypożyczenia, bądź skorzystania na miejscu.

**Wypożyczalnia Akademicka** – książka jest do wypożyczenia.

**Wypożyczalnia-Nowości** – nowości książkowe do wypożyczenia, bez możliwości zamówienia online (w wolnym dostępie p. 117).

**Czytelnia** – możliwość wypożyczenia krótkoterminowego (p. 201).

**Czytelnia Czasopism -** możliwość wypożyczenia krótkoterminowego (p. 201)

**Ośrodek Informacji Naukowej** – pozycje udostępniane tylko na miejscu ( p . 103) .

Przy pozycji, którą chcemy zamówić klikamy w link z lokalizacją "Wypożyczalnia Akademicka".

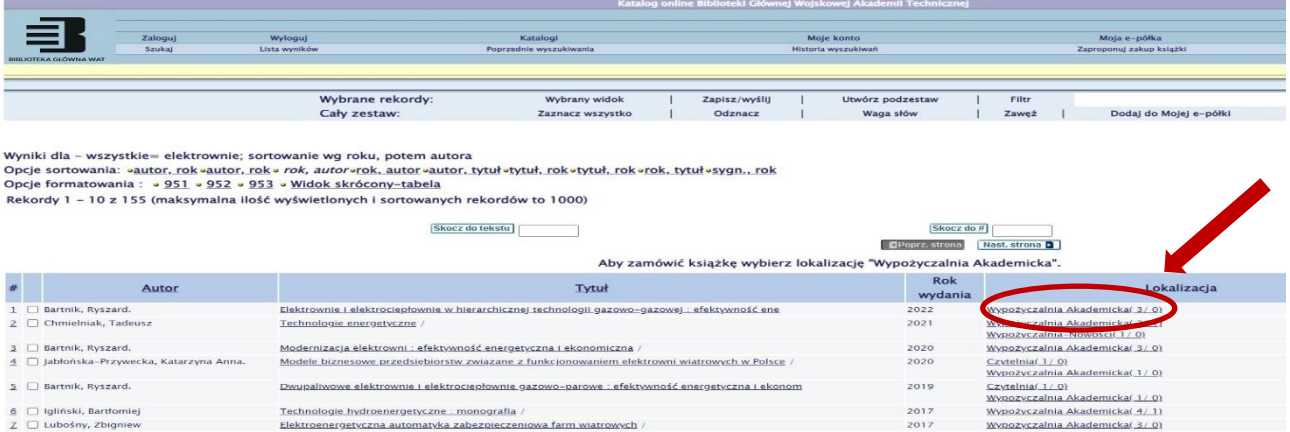

#### **Krok 3**

W pierwszej kolejności zamawiamy ten egzemplarz, który posiada informację **WYPOŻYCZA SIĘ, NA PÓŁCE.** Podana data w kolumnie *Termin zwrotu* oznacza, że dany egzemplarz jest wypożyczony. Nie można go teraz zamówić, ale można ustawić się do niego w "kolejce". Zapisywanie się w "kolejkę" przebiega tak samo jak zamawianie.

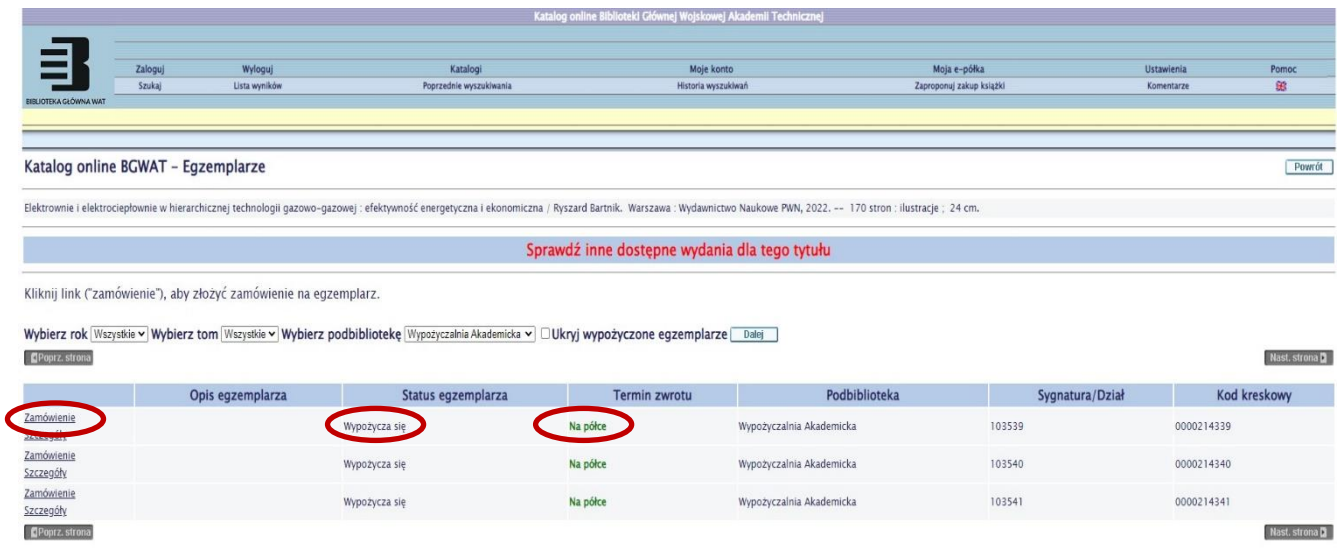

### **Krok 4**

Na tym etapie trzeba być zalogowanym do katalogu!

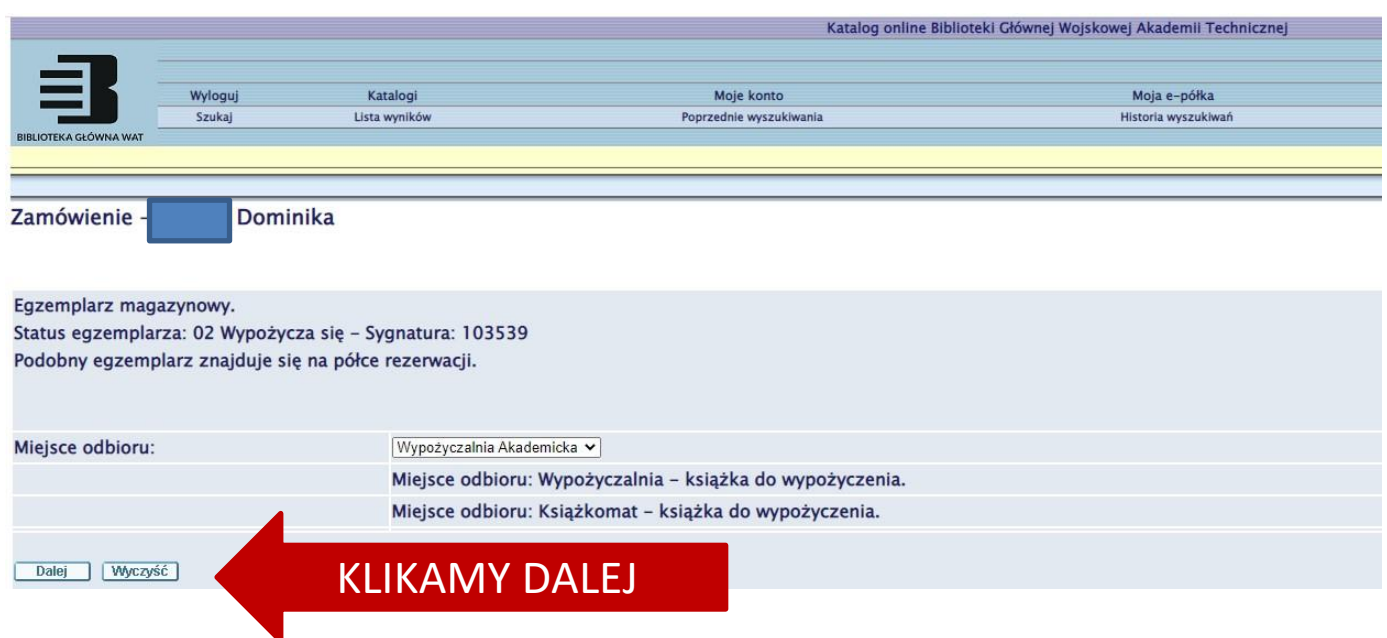

### **Krok 5**

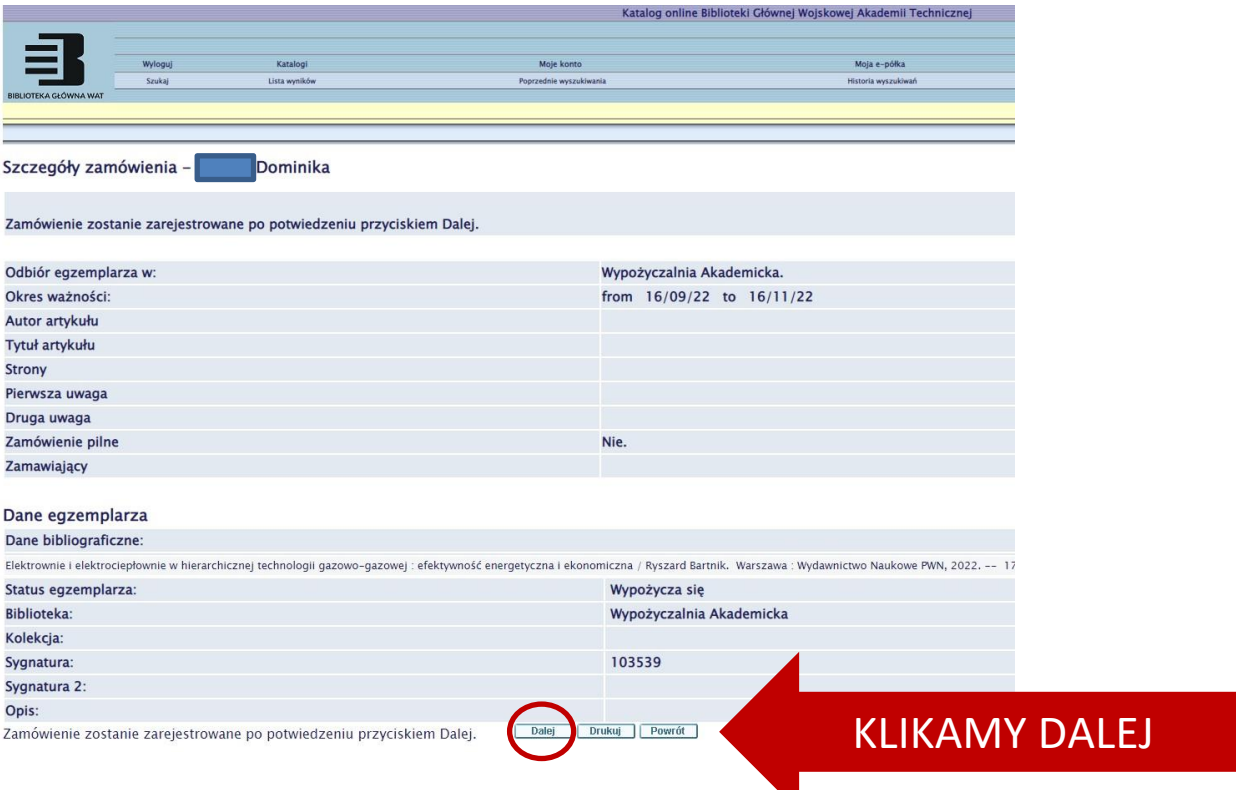

### **Krok 6**

Na ekranie pojawi się informacja, że książka została zamówiona. Zamówienie zostanie zrealizowane i książka będzie czekała do odbioru w Wypożyczalni Akademickiej (p.117) lub książkomacie (24/7) znajdującym się z lewej strony budynku biblioteki przy wejściu głównym.

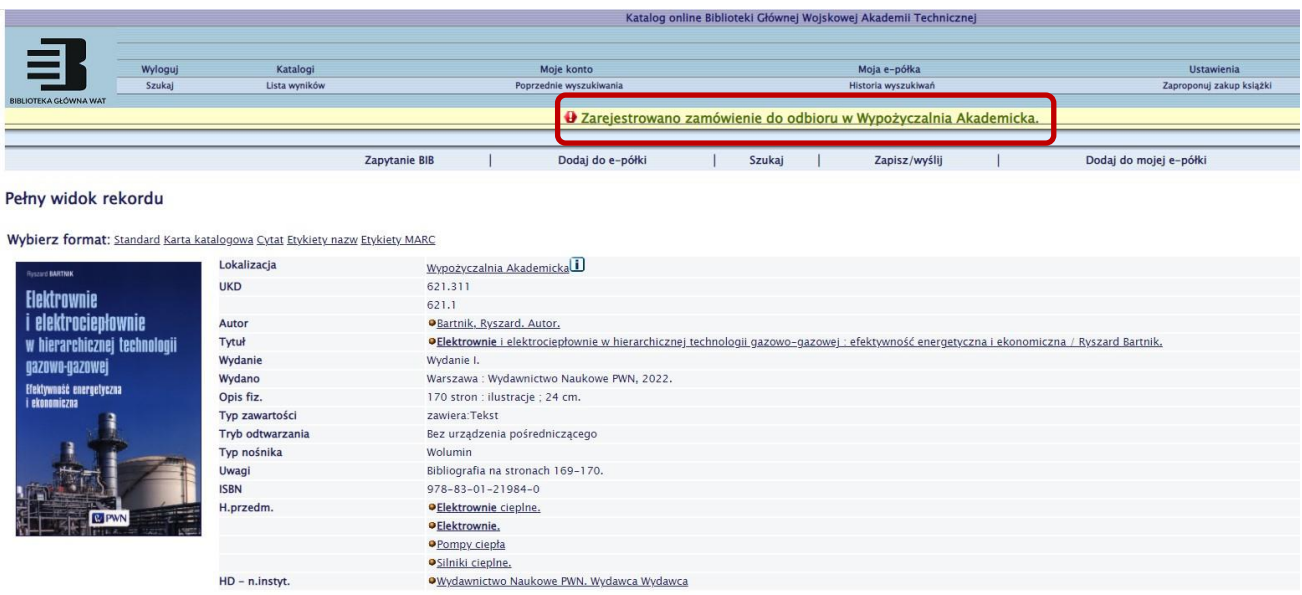

### **Krok 7**

Wszystkie sporządzone zamówienia można sprawdzić w zakładce Moje konto – Zamówienia.

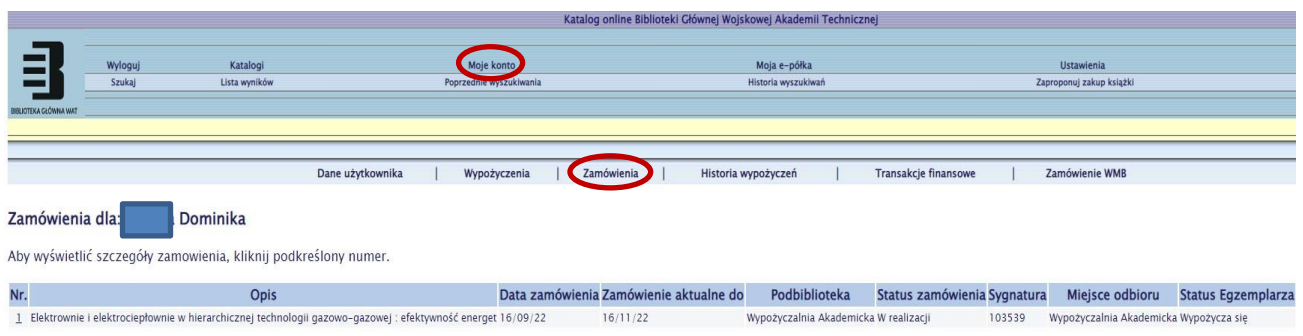

# **ZWROTY**

Zwrotu wypożyczonych książek można dokonać:

- poprzez samoobsługową wrzutnię (24/7) znajdującą się z lewej strony budynku biblioteki przy wejściu głównym,
- w Wypożyczalni Akademickiej (p. 117),
- w Wypożyczalni Beletrystyki (p. 209).

# **LIMITY I OKRESY WYPOŻYCZEŃ**

- Studenci WAT 15 woluminów na 30 dni, w tym **podręczniki, skrypty i instrukcje na 1 SEMESTR.**
- Studenci dwóch kierunków WAT 25 woluminów na 30 dni.
- Pracownicy WAT 30 woluminów na 1 rok.
- Doktoranci WAT 30 woluminów na semestr.
- Emerytowani pracownicy WAT 5 woluminów na 30 dni.
- Inne osoby 3 woluminy na 30 dni za pobraniem kaucji.

# **PRZEDŁUŻANIE (PROLONGATA) TERMINÓW ZWROTU**

- Aby dokonać prolongaty wypożyczonych materiałów należy być zalogowanym do katalogu i wybrać zakładkę "Moje konto".
- Na liście wypożyczonych pozycji należy wybrać tę, której termin zwrotu będzie przedłużany lub kliknąć "Przedłuż wszystkie".

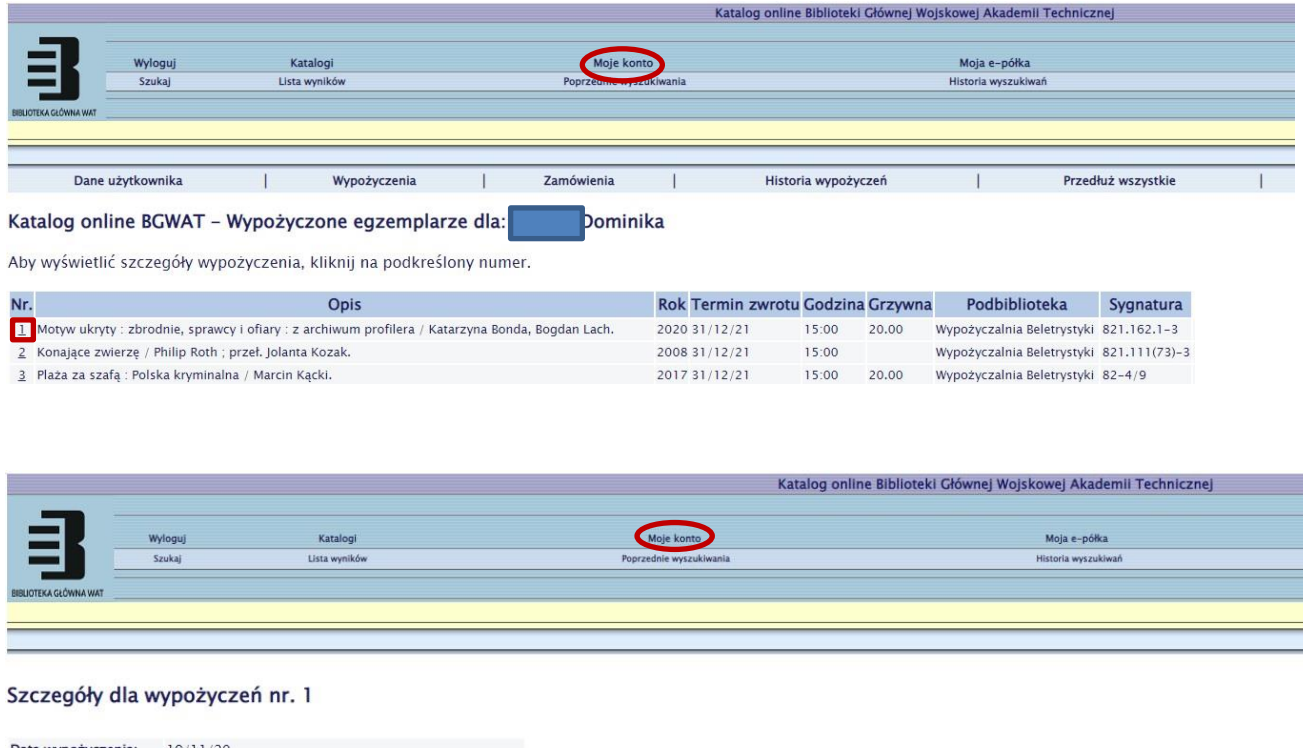

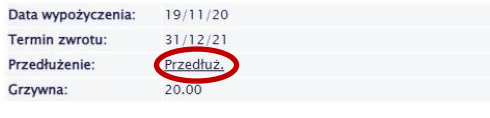

Uwaga!

Wszystkie materiały biblioteczne, za wyjątkiem Nowości, można wielokrotnie prolongować: indywidualnie poprzez internetowe konto biblioteczne, lub zgłaszając taką potrzebę do Wypożyczalni Akademickiej: osobiście (p.117), telefonicznie (261837456) lub poprzez pocztę elektroniczną (wypozyczalnia@wat.edu.pl).

Użytkownik zobowiązany jest do zwrotu wypożyczonego dokumentu lub prolongaty (nie dotyczy Nowości) **przed upływem okresu jego wypożyczenia**. Prolongata jest możliwa tylko wtedy, gdy dokument nie jest zamówiony przez innego Użytkownika.